## **PERSONNEL SERVICES ADMINISTRATION**

## **RMDS Instructions**

## **Printing And Displaying DHMH Timekeeping System Reports**

June 7, 2004

### **Introduction:**

**RMDS** is the abbreviation for the **R**eport **M**anagement and **D**istribution **S**ystem. RMDS is an Annapolis Data Center (ADC) mainframe computer (versus PC) software package that provides you capabilities for viewing and printing DHMH Timekeeping System reports. When we provide ADC logon ID's for access to the Timekeeping System, we also will provide them with RMDS access.

This manual contains instructions describing how you would list the available report files (also referred to as 'timestamps'), print the report files, print a portion of the report file and how to display the report information on your screen, using the screen commands available within RMDS. The report files are given a name called a 'timestamp'. This timestamp is the date and time signature of the actual computer clock time when the report file was created by the mainframe timekeeping programs. The format of the timestamp is **YYYY-MM-DD-HH.MI.SS**  (i.e., **2003-06-10-10.29.20** means the report file was created at 10:29 a.m. on June 10, 2003.

This timestamp is meaningful to you because, when you list the reports (Page 7) in RMDS, you are able to determine that the DHMH Timekeeping System programs have executed according to the DHMH Timekeeping Schedule. This means that the most recent reports are available for printing or displaying. New report files should be available on the morning after your deadline for entry of Phase 1 or Phase 2 transactions.

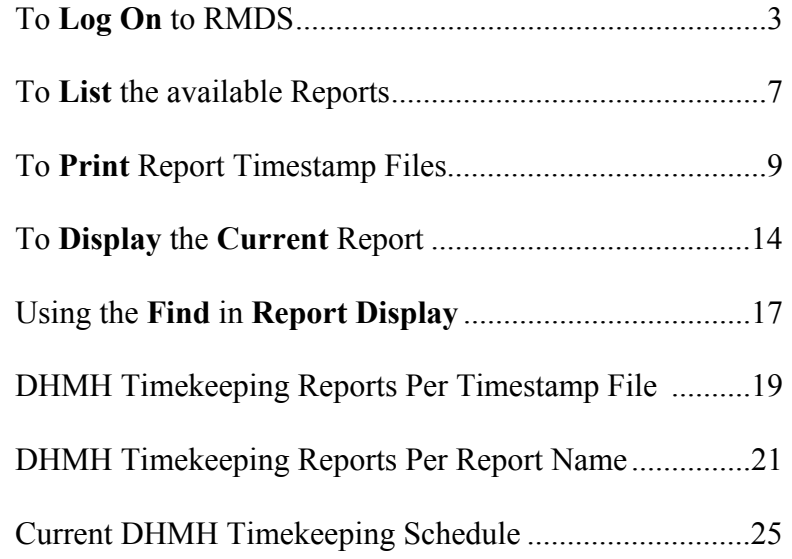

### **Important To Remember:**

For the Report Name on the RMDS **Main Menu**, use **Timekeeping Reports** for displaying or printing all of your reports **except for the current and prior year grid reports**. For these two reports only, use **Timekeeping Grids** for the Report Name. .

## **Accessing RMDS At The Annapolis Data Center (ADC)**

the Main Menu as shown below. Your cursor should be at the **bottom left** corner of the screen. Open Rumba or the software application you use to access the Annapolis Data and obtain

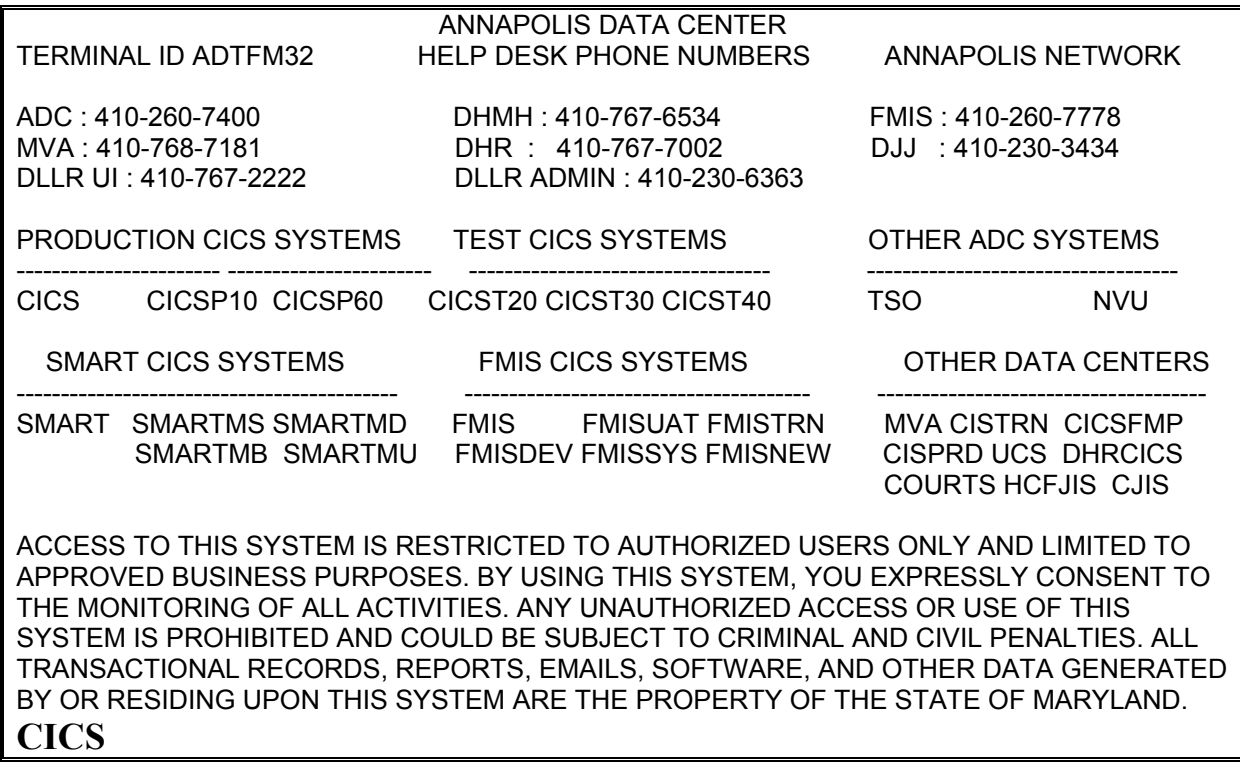

To start the RMDS application, you will first need to log on to **CICS** (not BDCCICS) at e **ADC Main Menu.** Key in **CICS** and press the **Enter** key th

in the Terminal ID area at the top left of the screen. Just clear the screen and type in **CICS** again If you mistyped 'cics', ADC will give you an "invalid command" type of error message at the top of the blank screen.

## **CICS LOGON SCREEN**

After pressing the Enter key, the screen below will appear.

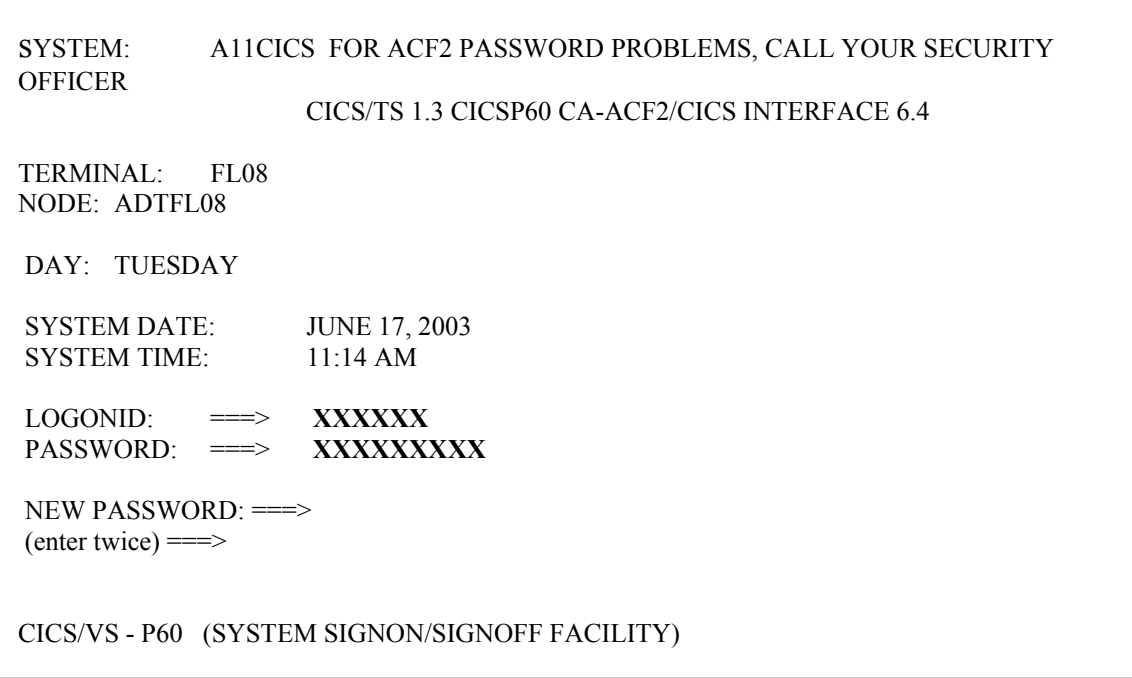

### **To complete the log in process for CICS**:

- Key in your ADC Logon ID on the **LOGONID:** line, then press the **TAB** key to move to the **PASSWORD:** line
- Key in your Logon ID's password
- **Press the Enter key**

### **If you needed to create a new password for your ADC Logon ID at this point:**

- **Press the TAB** to move to the **NEW PASSWORD** line
- Key in your new password and press the **TAB** key. *Passwords must be 8 characters; must contain both alpha and numeric characters; and cannot contain more than two consecutive repeating characters.*
- On the **(ENTER TWICE)** line, key in your new password again
- **Press the Enter key**

# **RMDS Access**

Once that has been accomplished a screen with log on information will appear with your cursor at the top left of the screen.

#### **rmds**

ACF01137 **XXXXXX** LAST SYSTEM ACCESS 08.59-06/23/03 FROM ADTF514 ACFAE139 ACF2/CICS ADTF514 Signon OK: User=**XXXXXX** NAME=**USER NAME**

### **Key:**

- Key in **RMDS .**
- **Press the Enter key.**

### **Navigation Key Note:**

When moving from one area to another area in the menus described in this manual, **use the Tab key to insure that you are in the proper entry input location**. Try not to use the mouse to move your cursor in these instances because you may not manually locate your cursor in the correct location for entering a command or menu option.

# **RMDS Logon Screen**

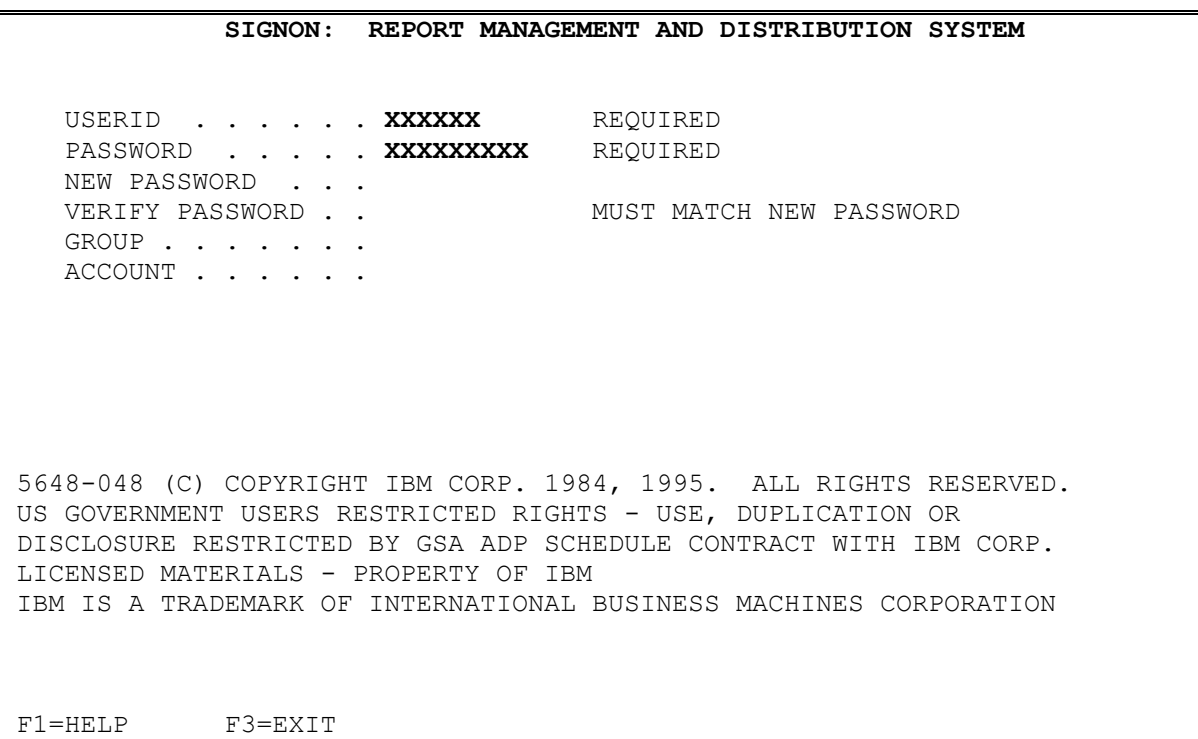

**Key:** 

- **USERID and PASSWORD**. (Same as when logging on to CICS)(Page 4 above)
- **Press the Enter key**

#### **Important To Remember:**

The next page shows you the RMDS **Main Menu** screen. Always exit RMDS from the **Main Menu** by pressing the **F3**(Exit) key or by entering **7** as the Option. After exiting, you will see the message, "Normal End of RMDS Session". Then clear the screen to type in "logoff" or close Rumba.

When interrupted during use of RMDS, it is good practice to exit RMDS and log on again when you are ready to return. This is because if you fail to make any entries for a period of time while logged on to RMDS, RMDS will exit you from the system prematurely and, at best, prompt for your password for you to continue.

If the period of inactivity is lengthy, the system will log you off both RMDS and CICS. Evidence of this is seeing the ADC Main Menu displayed. When this occurs, attempting to log in to RMDS again may return a message indicating you are still logged on to RMDS and the system will not let you continue. In these instances, you will need to call the ADC Help Desk (410-260-7400) to have them reset your Log On ID so that you can log in again to RMDS.

# **RMDS Main Menu-List Report Versions**

Please note the options available on the **Main Menu** screen for RMDS. This manual will cover using the Option **3** of this menu for any printing or displaying options, option **3** is used to **List** the timestamps for the available versions of report files.

```
 MAIN MENU 
TYPE OPTION CHOICE, THEN INFORMATION IN FIELDS BELOW. 
THEN PRESS ENTER. 
SELECT OPTION . . 3 1. DISPLAY A REPORT TIME: 14.53.20
 2. SEND REPORT PAGES DATE: 03-06-19 
3. LIST REPORT VERSIONS 03.170
 4. BUILD OR REFRESH REPORT NAMES LIST 
                   5. DISPLAY CURRENT REPORT NAMES LIST 
                   6. SAVE USER DATA 
                   7. EXIT 
REPORT NAME . . . . TIMEKEEPING REPORTS 
  REQUIRED FOR OPTIONS 1, 2, 3; USABLE WITH 4, 5 
REPORT TIMESTAMP . . - - - - . YYYY-MM-DD-HH.MI.SS
  NOT REQUIRED; USABLE WITH 1, 2 
LIST STRING . . . .
  NOT REQUIRED; USABLE WITH 4 
COMMAND \impliesF1=HELP F3=EXIT
```
To **List** the report files available for printing or displaying:

- Key **3** next to SELECT OPTION to select the '**LIST REPORT VERSIONS**' option. You will notice that your cursor moves to the '**REPORT NAME**' line.
- Key **timekeeping reports** or **timekeeping grids** on the **REPORT NAME** line. To alternate between the reports and grids Report Name, you must return to this screen.
- Press the **Enter** key. The next screen will be the **LIST REPORT VERSIONS** screen, listing the timestamps for the available report files for your Unit.

While you can also use Options **1** (display) or **2** (send) at the **Main Menu** screen, you will need the timestamp information available only on the **LIST REPORT VERSIONS** screen. When using these options, you must also input the specific timestamp information at the **REPORT TIMESTAMP** line. If you leave the timestamp line blank, RMDS will automatically select the latest timestamp report file to display or print, which may not be your choice.

### **Navigation Key Note: F3** will appear at the bottom of most of your RMDS screens. Pressing this key will return you to the previous menu screen or menu. At the **Main Menu**, pressing the F3 key will exit RMDS.

# **RMDS List Report Versions**

As mentioned above, the menu normally used to print or display a report file timestamp is the **LIST REPORT VERSIONS** screen. This screen lists all Phase 1 and 2 report timestamp files available for printing or displaying, listed in creation date/time order. If you examine the timestamp listing the versions on the morning after the production programs are scheduled to run, you will be able to confirm that programs executed as scheduled and your timekeeping system reports are available for your printing or displaying.

Under the **Timekeeping Reports** Report Name, Phase 1 programs will result in a single report timestamp (labeled A on page 19) and Phase 2 programs will result in four (4) report timestamp (labeled B, C, and D on page 19) files. Under the **Timekeeping Grids** Report Name, Phase 1 programs will result in a single timestamp file (labeled A on page 19) and Phase 2 programs will result in two (2) timestamp (labeled A and B on page 19) files. Do not consider the example in the screen below to be an accurate representation of a Phase 2 list of reports. Listings of the reports contained on each of the timestamp files under each Report Name are at the end of this manual.

The number of pages covering all participating DHMH Units on a report file is shown. The number of pages for your Unit will appear when you display (Option **1**) that timestamp file. Note that this sample version list also informs you that timekeeping test programs resulted in three timestamp files on both June 10 and on Jun 17, 2003. The last three timestamps listed in the screen sample below are in **bold** to help illustrate that three timestamp files were generated on two different dates. Note again the format of the timestamp information.

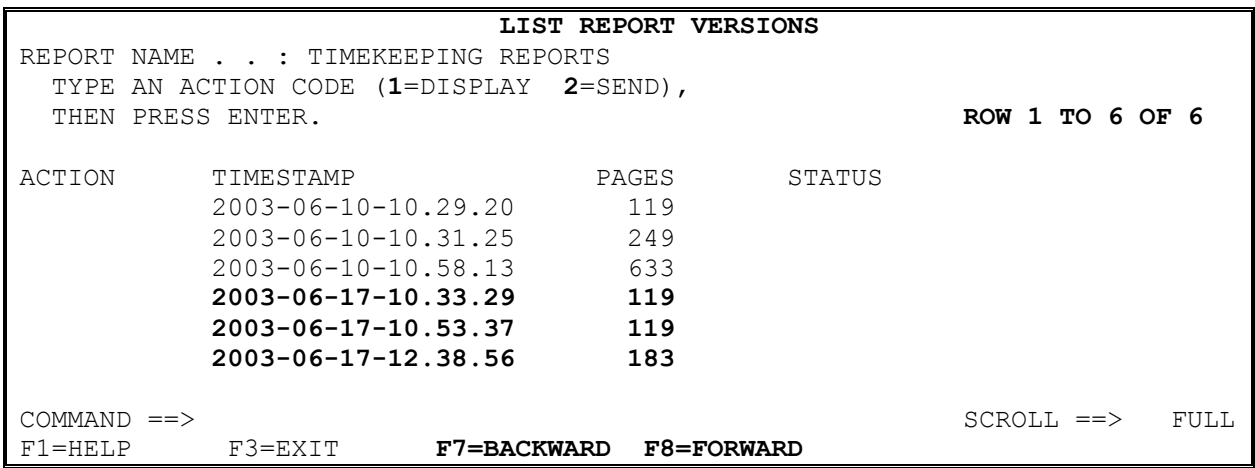

Note the number of rows and total rows displayed at the top right of the screen.

**Navigation Key Note:** Use the **F7** and **F8** keys for displaying the next (**forward**) or previous (**backwardB)** screen of report versions if more than one screen of listed timestamp versions were available. To advance **n** rows on a screen list or report, type **n** at the COMMAND line and press the **F8** key; to move backward **n** rows, type **n** at the COMMAND line and press **F7**.

## **RMDS Print**

## **To print (send) a current or prior period timestamp report version of timekeeping system reports to your local network's printer (R####).**

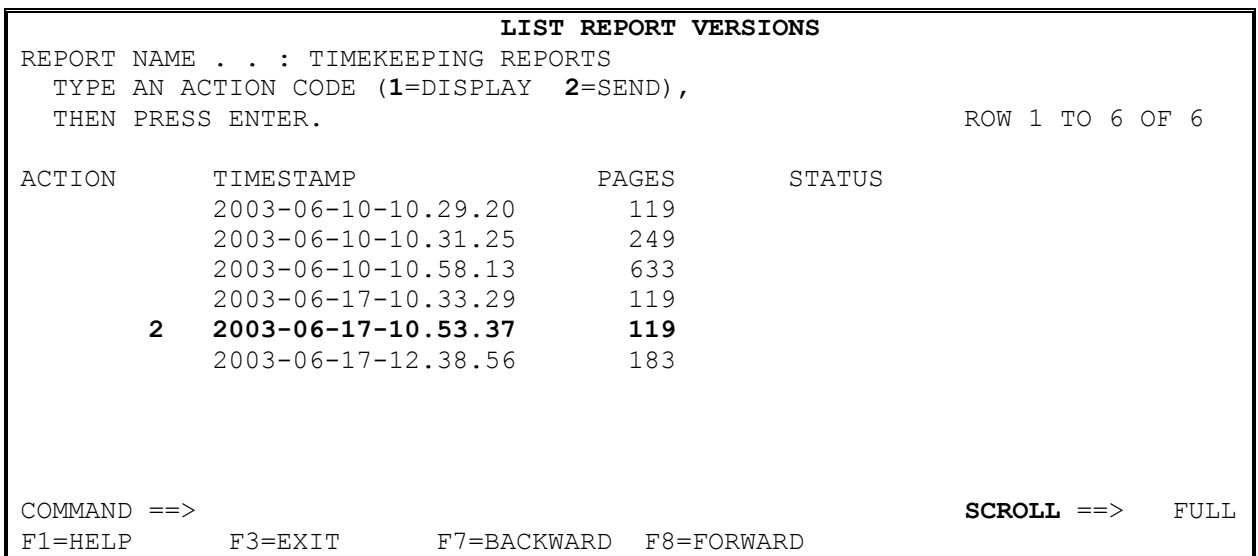

### **At the LIST REPORT VERSIONS menu ,**

#### **From the main menu:**

- **Tab** down to the left of the desired timestamp file.
- Key 2 to select the **SEND** option for that timestamp file.
- **Press the Enter key.**

If you see the error message, **DBNV430 YOU HAVE NO PAGE RANGES IN THIS REPORT VERSION**, this means there are no pages to print for your Unit on that timestamp file.

If you attempt to print a prior period timestamp report file version, you may receive a RMDS message informing you that the version is being recalled, not presently available and "try again later". In most cases, one or two minutes will be enough time for RMDS to recall that version and you can try again.

**Navigation Key Note:** Find the **SCROLL** line at the bottom right of the screen. When pressing the **F7** or **F8** key, "FULL" indicates a full screen move in the desired direction; "HALF" indicates a half screen move; and typing a number **nnnn** will move the screen **nnnn** rows in the desired direction.

# **RMDS Print Menu**

You will now be at the **SEND REPORT PAGES** menu screen.

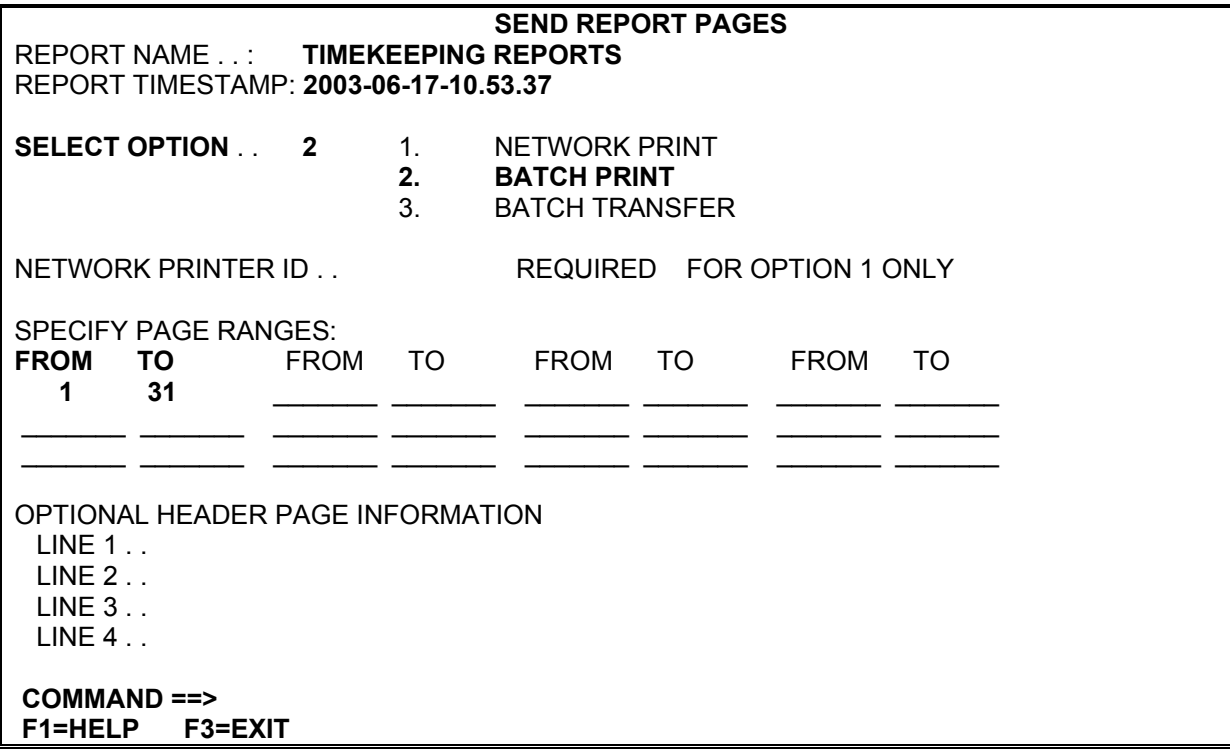

RMDS displays this screen with the 'Report Name', 'Report Timestamp' and 'Page Numbers' of the selected "report timestamp". The screen will be displayed with '1' next to the **SELECT OPTION.** 

**Key** in **'2'** to select the **'BATCH PRINT'** option to begin the printing process.

 The **'FROM'** and **'TO**' page numbers displayed assumes that you want to print the entire reports timestamp for your Unit. If you wish to print only a portion of the timestamp report file, just type the desired page numbers over the values listed. More than one print range can be entered in the **SPECIFY PAGE RANGES** for a report timestamp file. You can determine which page number range(s) to select by using the '**Display a Report**' functions (page 15) and finding the beginning and ending page numbers for a desired report(s).

Press the **Enter** key to proceed to the **BATCH PRINT OPTIONS** menu.

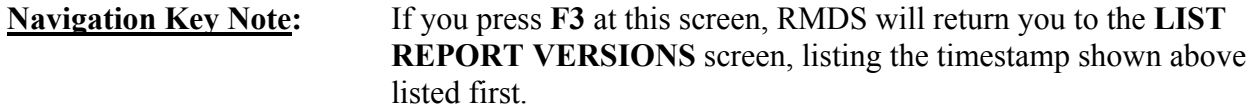

## **RMDS Print Options**

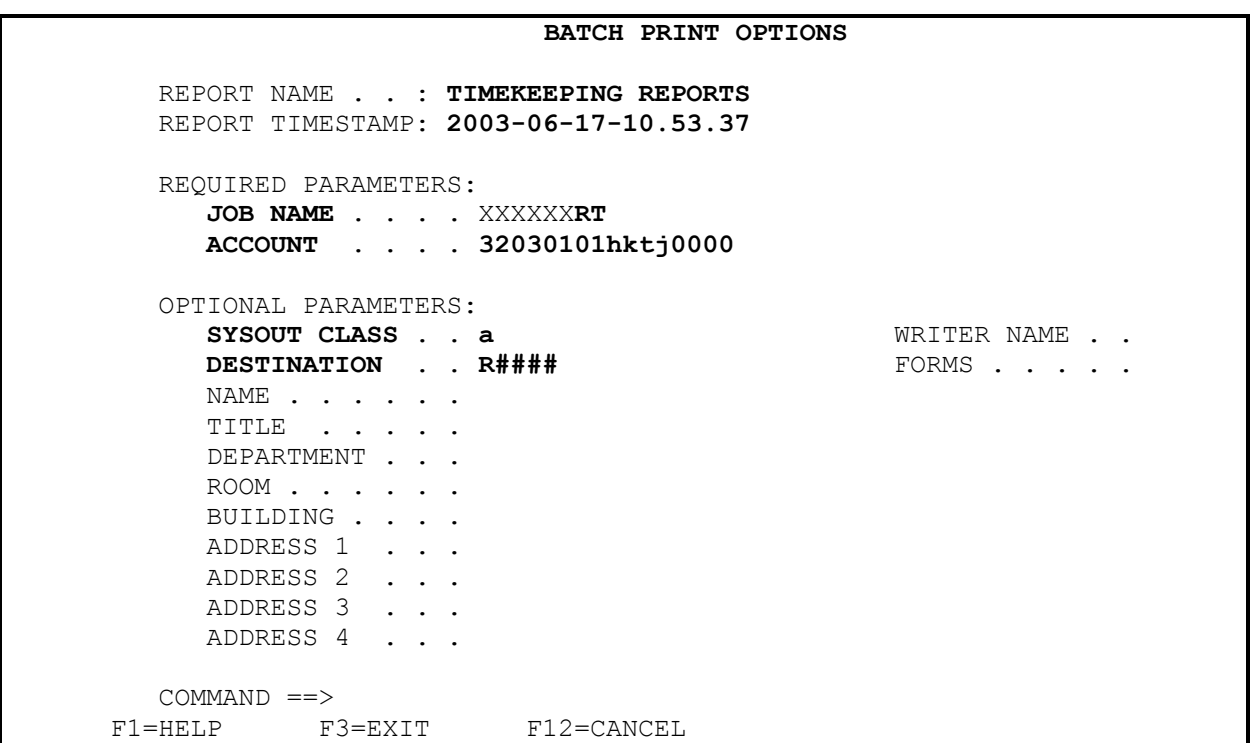

 The **Batch Print Options** screen will contain three fields, the Report Name, Report Timestamp and a **Job Name** (the first part being your Logon ID) that are pre-filled.

### **Key:**

- **32030101hktj0000** for the **ACCOUNT** Number
- SYSOUT CLASS = **a**
- Tab down to the DESTINATION line and key in your Unit's Agency **Printer ID** (usually begins with '**R**', followed by **4** digits); some users have indicated that '**RMT**' be used instead of '**R**', followed by the four digit number.
- Press the **Enter** key to proceed to the **Additional Print Parameters** screen.

## **RMDS Additional Print Parameter Screen**

### **ADDITIONAL PRINT PARAMETERS**  REPORT NAME . . : **TIMEKEEPING REPORTS** REPORT TIMESTAMP: **2003-06-17-10.53.37** CHARACTER SET 1 . . FCB . . PAGEDEF . . CHARACTER SET 2 . . FORMDEF . . CHARACTER SET 3 . . PRMODE . . . CHARACTER SET 4 . . CONTROL OPTION . . . . 1 1. NONE 2. DEFAULT 3. USE MEMBER FROM PRINT CONTROL LIBRARY 4. USER-SUPPLIED PRINT CONTROL 5. MERGE MEMBER AND USER-SUPPLIED PRINT CONTROL CONTROL MEMBER NAME . . THE REQUIRED FOR OPTION 3; USABLE WITH 5 USER-SUPPLIED CONTROL INFORMATION REQUIRED FOR OPTIONS 4, 5 LINE 1 . . LINE 2 . .  $COMMAND$  ==> F1=HELP F3=EXIT F12=CANCEL

There is only one entry to be made at this screen.

### **Key:**

 Key in '**1**' where your cursor is on the **COPIES** line and press the **Enter** key to complete the process for telling RMDS to print this timestamp file's report pages to your printer.

Proceed to the next page of the manual.

RMDS will then display the **List Report Versions** screen with a message at the bottom indicating that ADC has generated a job number to execute your print selection.

 **LIST REPORT VERSIONS**  REPORT NAME . . : TIMEKEEPING REPORTS TYPE AN ACTION CODE (1=DISPLAY 2=SEND), THEN PRESS ENTER.<br>
ROW 3 TO 6 OF 6<br>
MORE: - $MORE: -$ ACTION TIMESTAMP PAGES STATUS 2003-08-19-15.48.56 1867 2003-08-20-13.51.55 9 2003-08-20-14.02.36 35 2003-08-21-11.46.49 35 **DBNV509 BATCH JOB(JOB02699) SUBMITTED TO SEND REQUESTED PAGES**   $\begin{array}{lcl} \text{COMMAND} & = = & > & \\ \text{SCROLL} & = & > & \text{FULL} \end{array}$ **F1=HELP F3=EXIT F7=BACKWARD F8=FORWARD** 

If you receive the message listed in bold above and your reports are still not printing, call the IRMA-ITSD Help Desk(410-767-6534) after confirming that your printer is powered on with no printer error messages and paper is loaded. If your Unit's protocol for system problems is to contact your network staff first, contact them first. Give the ITSD help staff your printer ID (R####) and ask them to check into your problem.

If necessary, it may be possible for you to use another printer at your location or a neighboring participating Field Unit (with their permission) by inputting the printer ID for that printer, then determining your printer's failure cause.

 Return to the **List Report Versions** screen and repeat this process (pp. 9-12) for selecting another timestamp file to print. Remember that to alternate between Report Names **Timekeeping Reports** and **Timekeeping Grids**, you will need to use **F3** and return to the RMDS **Main Menu**. If you are finished your printing, press the **F3** key at the **Main Menu** to leave RMDS.

# **RMDS Report Display-Using List Report Versions**

Use the **LIST REPORT VERSIONS** screen (see Page 8) to begin the report display process to examine reports for information or to obtain page numbers for printing a portion of the timestamp file.

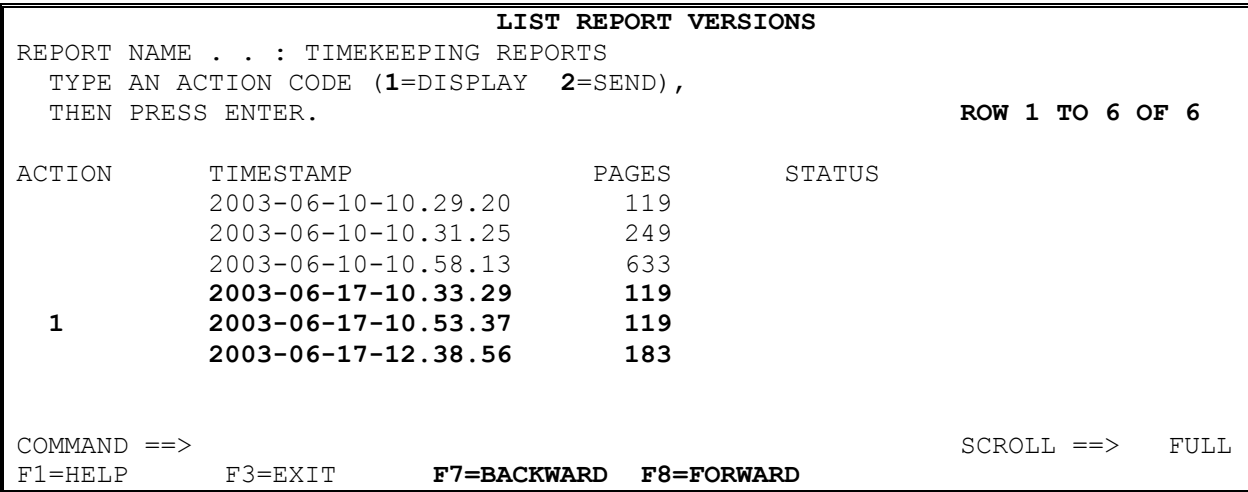

Determine which timestamp file to display, then:

**Tab** down to the left of that file and **Key** in 1 to the left of the desired timestamp file and press the **Enter** key.

RMDS will next display the first screen of the first page of the timestamp file (see next page).

If no information for your Unit is present on the Timestamp you have selected to Display or Send(Print), it will return an error message as shown below. Select the next timestamp.

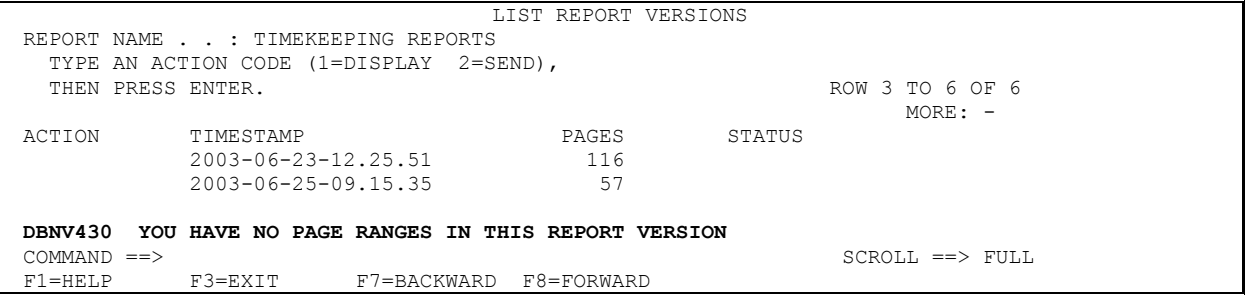

### **Navigation Key Note:**

If you attempt to display a prior period timestamp report file version, you may receive a RMDS message informing you that the version is being recalled, not presently available and "try again later". In most cases, five minutes will be enough time for RMDS to recall that version and you can try again.

# **RMDS Report Display-Navigating On The Display A Report Screen**

You are now at the **Display A Report** screen.

 **DISPLAY A REPORT**  REPORT NAME . . : TIMEKEEPING REPORTS REPORT TIMESTAMP: 2003-06-17-10.53.37 **PAGE 1 OF 31** MORE: + > ----+----1----+----2----+----3----+----4----+----5----+----6----+--7--+-----8<br>PROGRAM - HKT00750 TIMEKEEPING FILE MAINTENANCE - PHA TIMEKEEPING FILE MAINTENANCE - PHA 32030100 AGENCY 3203.01 03/19/2003 THRU 04/01/2003 DEPUTY SECRETARY FOR OPERATIONS THE REPORT EDIT/ERROR REPORT TRAN SOC SEC NAME TK F L A G S TYPE NUMBER LAST FIRST I PGM/PRJ SORT BEN SD CP OT TOTAL TRANSACTIONS 12 TOTAL ERROR TRANSACTIONS 0 \*\*\*\*\*\*\*\*\*\*\*\* BOTTOM OF PAGE \*\*\*\*\*\*\*\*\*\*\*\*\*\*\*\*\*\*\*\* BOTTOM OF PAGE \*\*\*\*\*\*\*\*\*  $\begin{array}{lcl} \text{COMMAND} & \text{==>} & \text{FULL} \end{array}$ F1=HELP F3=EXIT F5=RFIND F6=PAGE F7=BACKWARD F8=FORWARD F10=LEFT F11=RIGHT

Examine the sample screen. After you have followed the above instructions to select a timestamp file for display, it is suggested that you practice the following exercises to become familiar with the navigation commands that let you view your timekeeping system reports contained on a timestamp file.

- Note that you are looking at the left portion of the report. Press the **F11**(Right)key to view the remaining right portion. Press the **F10** (Left) key to return to the left portion.
- You are looking at the left side (not exactly half) of page 1 of a timestamp file that contains **31** pages and several reports.
- Under the '**MORE**' label is a numbered ruler. Note the '**8**', press the **F11** key and note the location of the '8' on the ruler on the right portion of the printout page now being displayed. The ruler provides you a visual point of reference when the display jumps to the right portion of the page. Press the F10 key to return to the left side of the displayed page.
- Note the item, **'PROGRAM HKT00750**' at the top left. This is the program number for this report, titled 'Timekeeping File Maintenance-Phase 1 Pay Period N'. Use this number to quickly find where this report ends and the next report begins, which will have a different program number. Program numbers are listed on Page 19.
- The **F7** and **F8** keys, as explained earlier, move you forward and backward one <u>screen</u>, not one page at a time. However, the Forward and Backward functions have an additional function when you are at the **Display A Report** screen.

At the **COMMAND=>** line at the bottom left, key in **forward** space **5** if you want the screen to move down on the page five lines. Likewise, key in **backward** space **3** if you want the screen to move up three lines.

- Since pressing the F8 key will not advance the page number unless information only fills the top portion of a page, use the **F6** (Page) to advance you forward one page at a time. Press **F6** and note that the page number shown at the top right of the screen changes each time you press this key until you reach the last page of the timestamp file for your Unit.
- Note the '\*\*\*\***Bottom of Page**\*\*\*\*' notation when it appears on the lower portion of the screen. This express is how RMDS informs you when the screen displays the last portion of a report page. Press the **F8** key until you see this notation again and note that the page number at the top changes when you move to the next screen.
- To move to a specific page, **Tab** to the **COMMAND**=> line and key in **P** followed by a space then a page number, press the **Enter** key to display the first screen of that page.

To move to a specific page (i.e., page 7), key in **P** space **7** and press the **Enter** key. To move 5 pages forward, key in **P** space **+(shift and plus key)5** and press the **Enter** key. To move 5 pages backward, key in **P** space **–5** and press the **Enter** key.

A more useful tool when using the Report Display functions is the **Find** tool, which is discussed in the next section.

In the previous section, we explained using the **Backward**, **Forward** and **P** commands at the **COMMAND=>** line. An additional, more powerful tool keyed on this line is the **Find** command, which consists of an **F** followed by a space followed by the text being sought. If the text includes a space, enclose the text with single quotes. The **Find** command is used to locate data or text on the timestamp report file when you view the **Display A Report** screen.

 Use the **Tab** key to move to the **COMMAND=>** line. A space follows the **F** command and is typed to separate each of the items in the Find command statement. Also, the **Enter** key is always pressed after the **Find** expression is entered. The **Find** expression is not case sensitive; capitalization is not required for a match.

The result of a successful **Find** is the cursor moving to the page and first character of the text being sought. RMDS will give you an error message if the expression sought cannot be found or if you used improper syntax in keying in the **F** command statement.

The examples below illustrate the more common uses of the **Find** or **F** command and assume that reports hkt00770 and hkt00750 are on the timestamp file you are displaying. If these reports are not contained on the timestamp file, substitute with the appropriate hkt00### number(s).

Determine the beginning and ending page numbers of a specific report(s) when you want to print only a portion of the timestamp file.

**F** space **hkt00770** will display the first page of the report with Program number HKT00770.

■ Repeat your Find action by pressing the **F5**(RFIND) key to repeat your search, looking for additional occurrences of the expression being sought. Using the first example above, use the **F5** key to find the ending page of the HKT00770 report listing for determining its beginning and ending page numbers.

When you see the error message, "Search For Find String Failed", you will know you are on the last page of the report.

 Determining if a social security number exists on the timestamp file. Verify you are at the beginning (page 1 of n) of the timestamp file. Use the F5 key to find additional occurrences.

**F** space **123-45-6789** 

 Use **Find** to locate text. You will need to enclose the text with single (**')** quotes if a space is in the expression being sought.

**F** space **'PROGRAM** space **–** space **HKT00770'** 

 A **Find** statement, if no additional parameters are added, always begins its search at the present cursor position and proceeds to the end of the timestamp file. Additional parameters are available to have the **Find** statement search in a different direction or begin at another location. These parameters, **PREV** , **FIRST**, or **LAST**, are keyed following a space at the end of their **Find** statement.

**f** space **hkt00750** space **first** will search for the expression **hkt00750** starting at page **1** of the timestamp file and proceed forward.

**f** space **hkt00750** space **prev** will search backwards for the expression **hkt00750.** 

**f** space **hkt00750** space **last** will search for the expression **hkt00750** starting at the last page of the timestamp file and proceed backwards.

### **Navigation Key Note:**

**A space separates each item keyed in a** Find **statement. If the text being sought contains a space, the text must be enclosed with single (') quotes. A successful** Find **statement results in the cursor appearing at the beginning of the first character of the text being sought on the first page of the timestamp report file where that text appears.**

## **DHMH TIMEKEEPING REPORTS PER TIMESTAMP FILE**

The charts below attempt to illustrate the breakdown and display order of the reports appearing on the Phase 1 and Phase 2 timestamp files. The illustrations are based on recent timekeeping production runs. Please note that a timestamp may contain no report for your Unit or no reports at all.

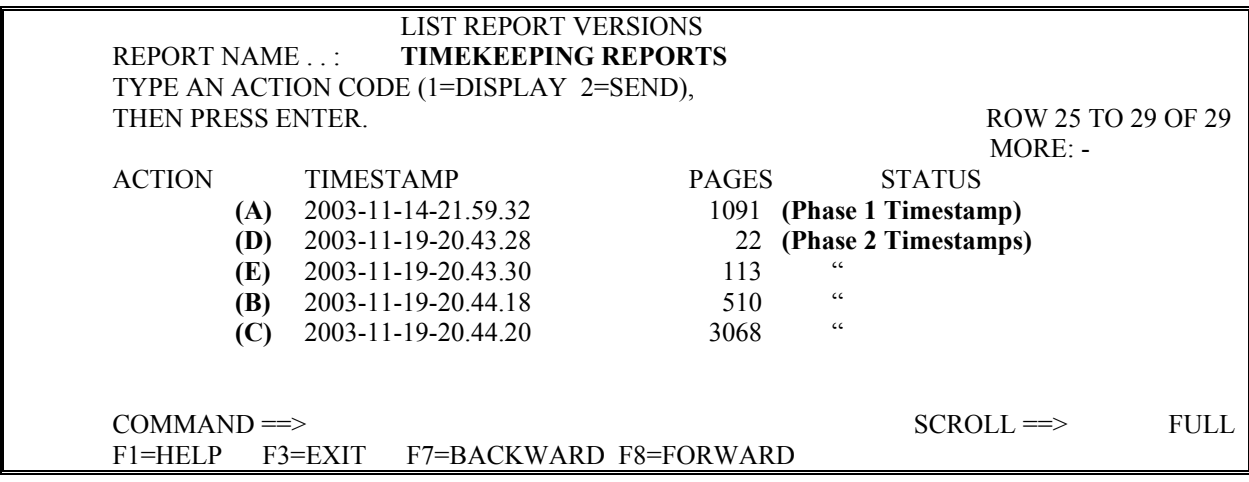

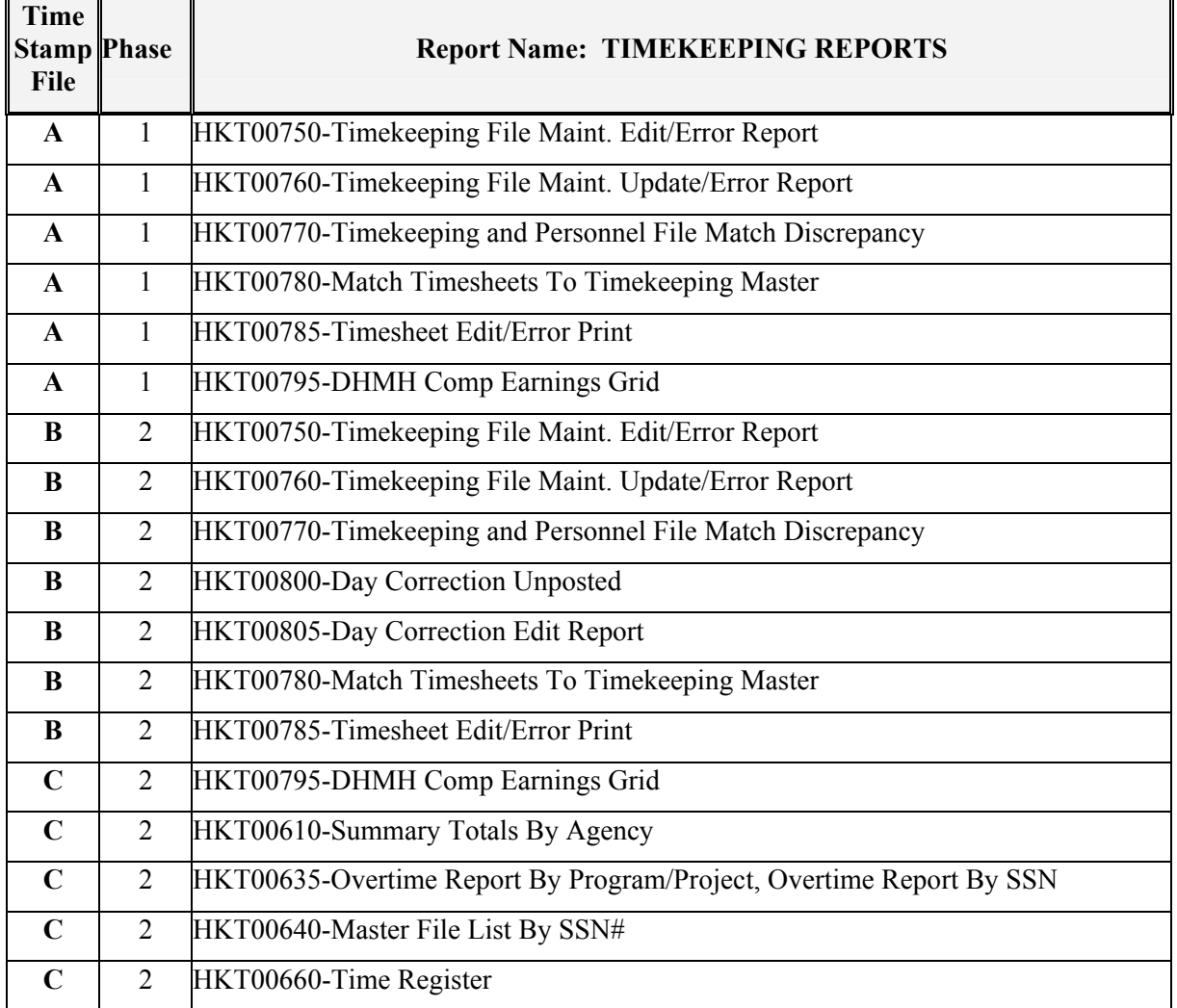

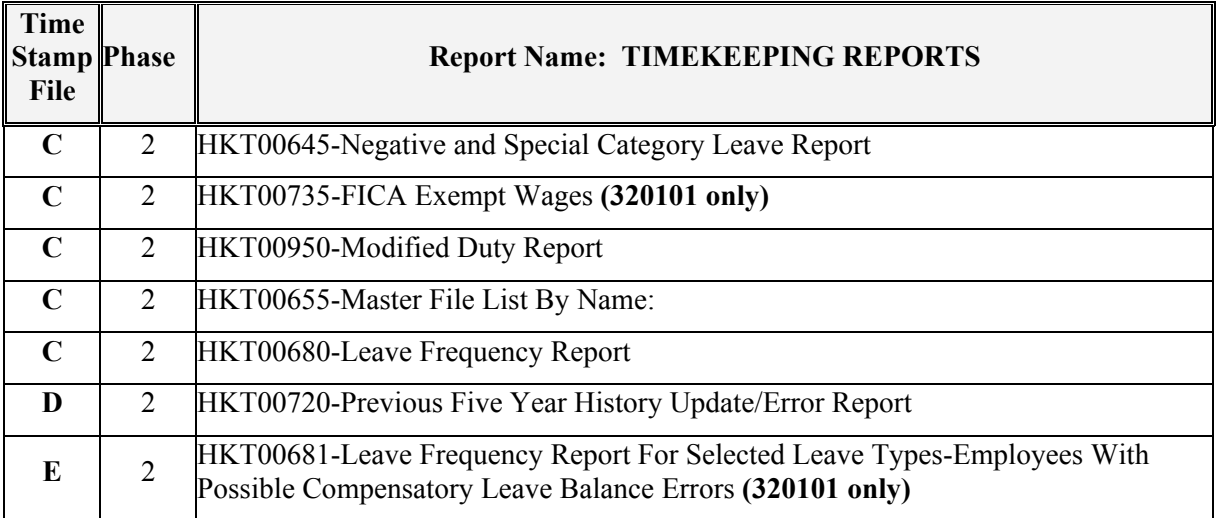

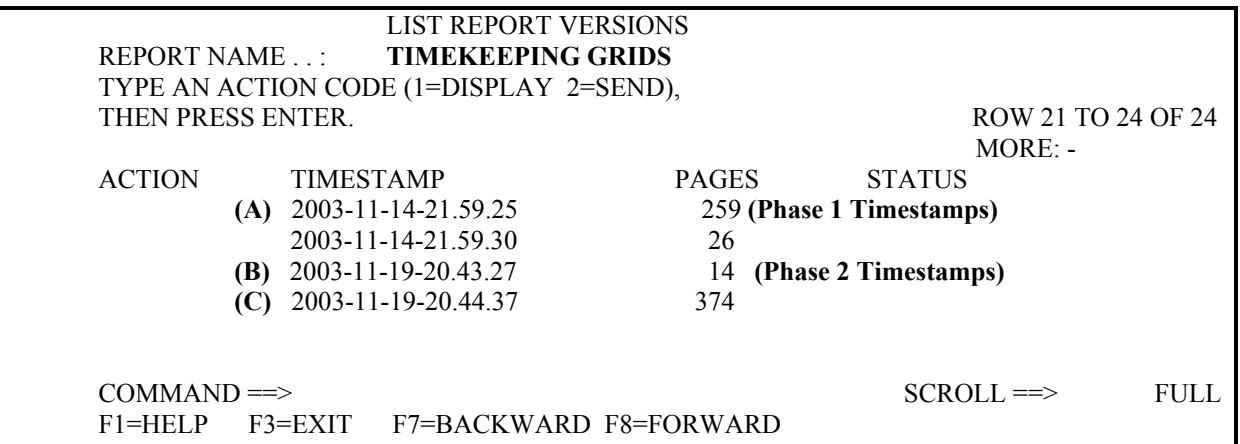

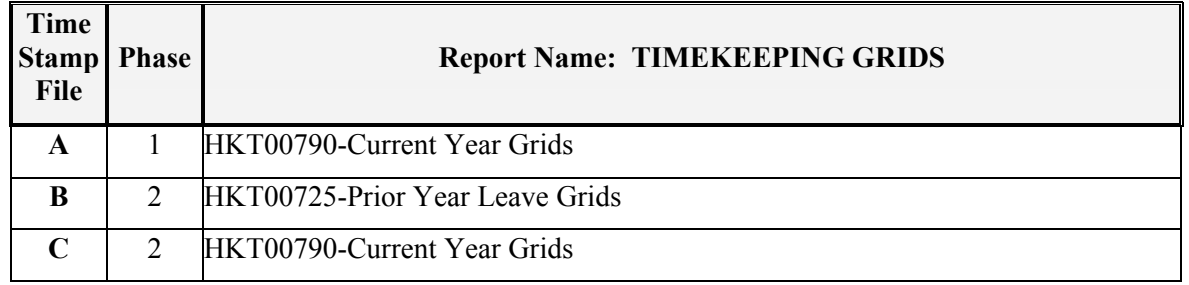

## **DHMH TIMEKEEPING SYSTEM REPORT DESCRIPTIONS PER REPORT NAME**

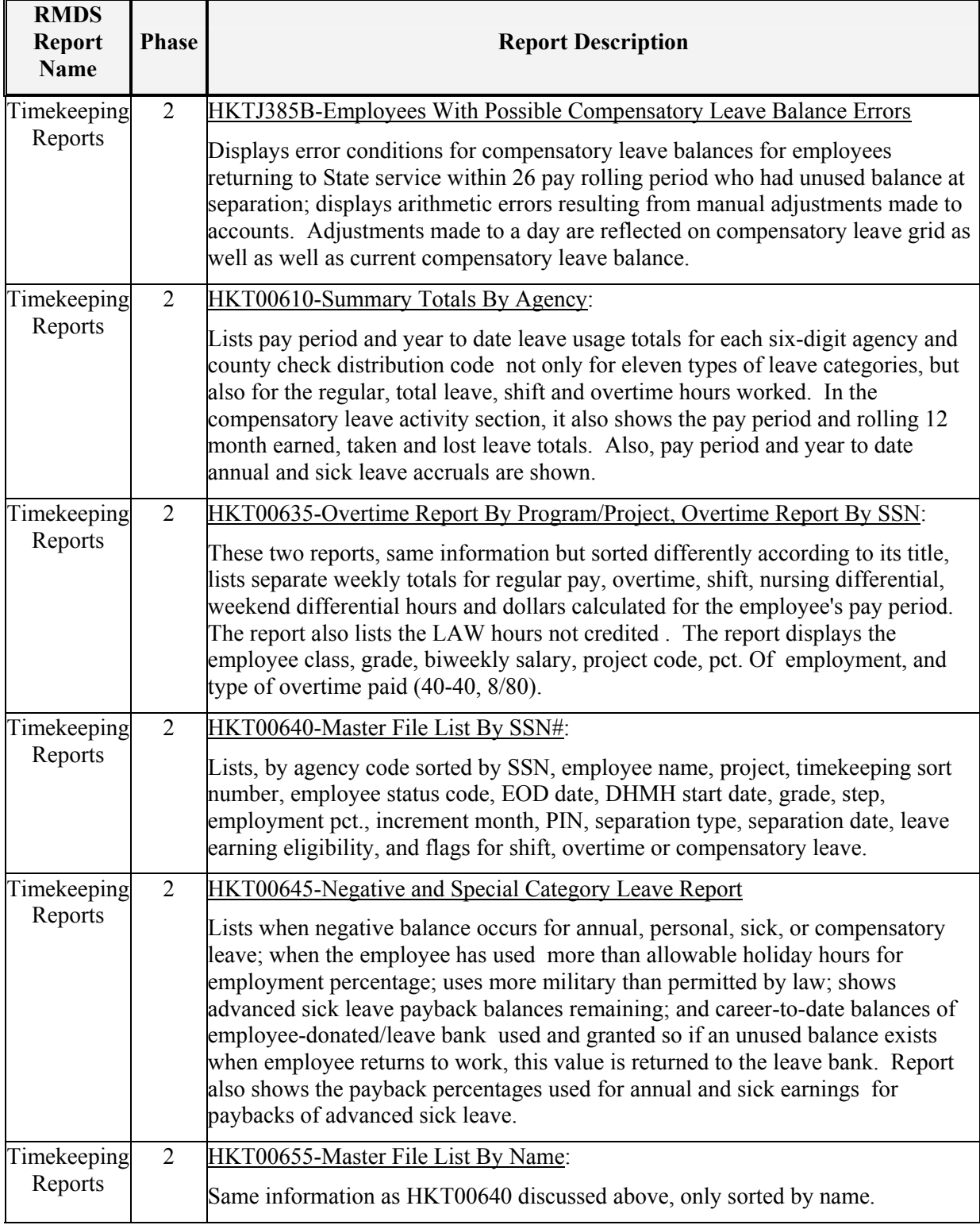

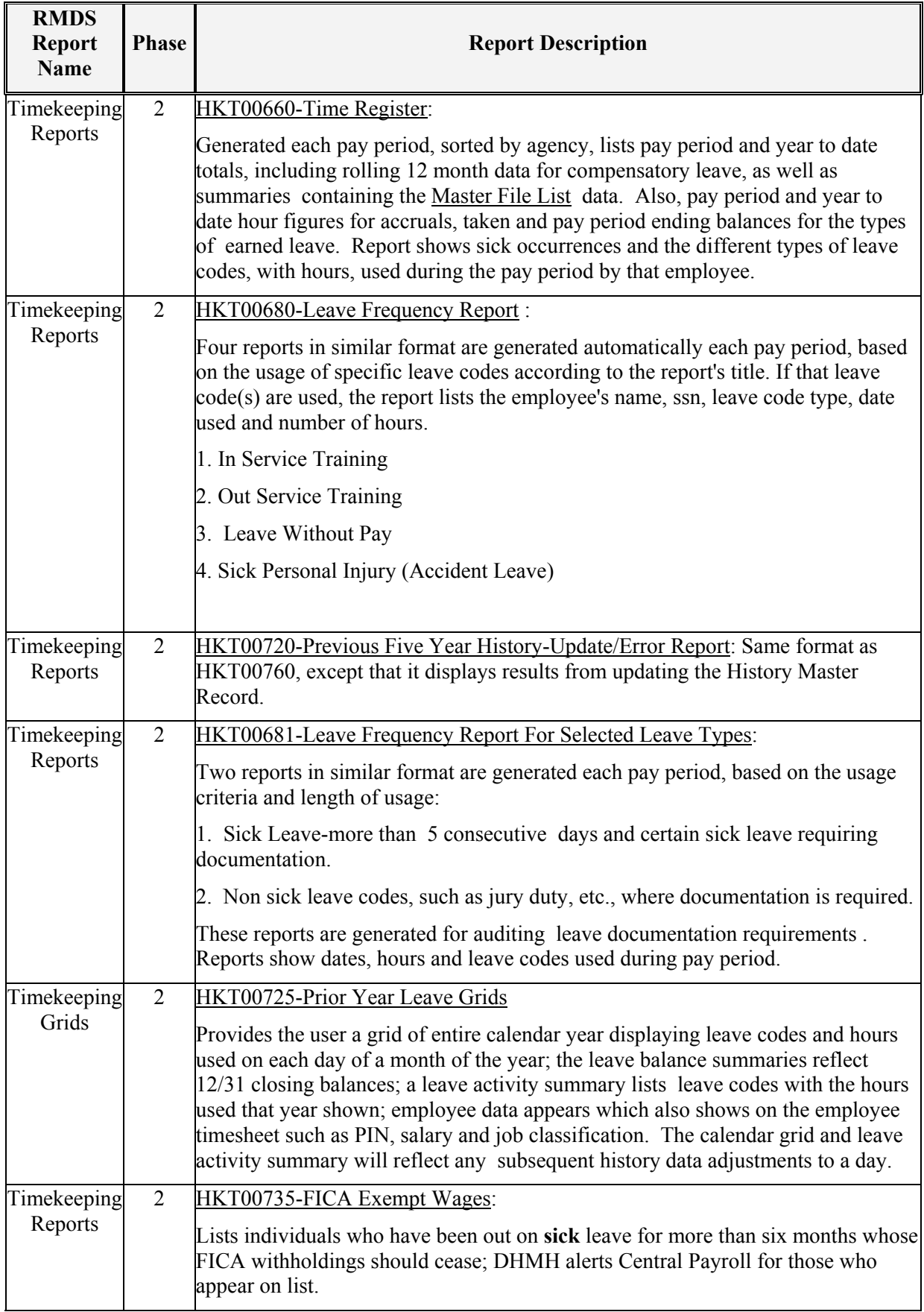

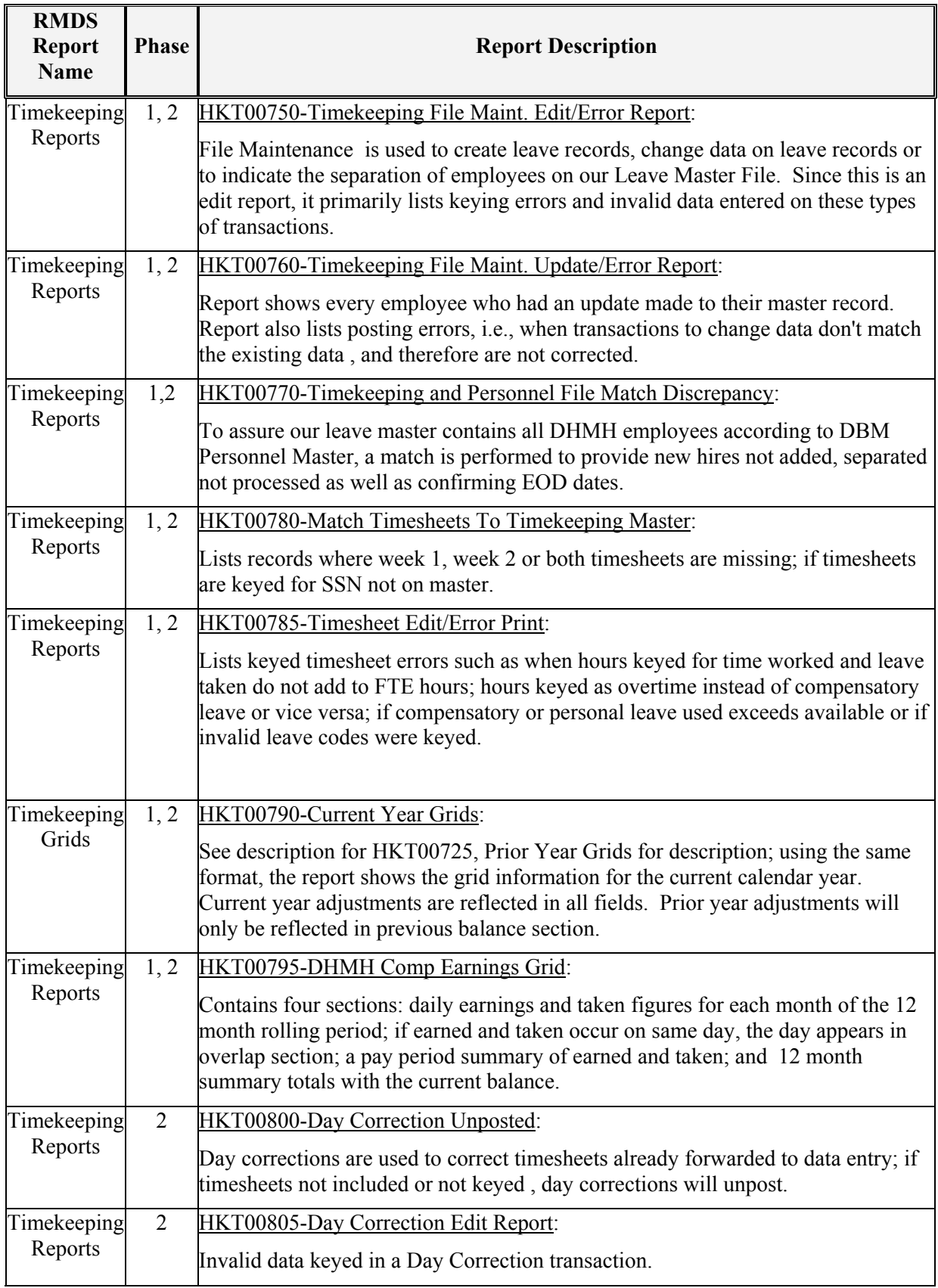

**CORRECTION: Please note that there are 27 weeks in fiscal 2004. This chart has been adjusted accordingly.** 

### **IKEEPING SCHEDULE2004 SCHEDULE**

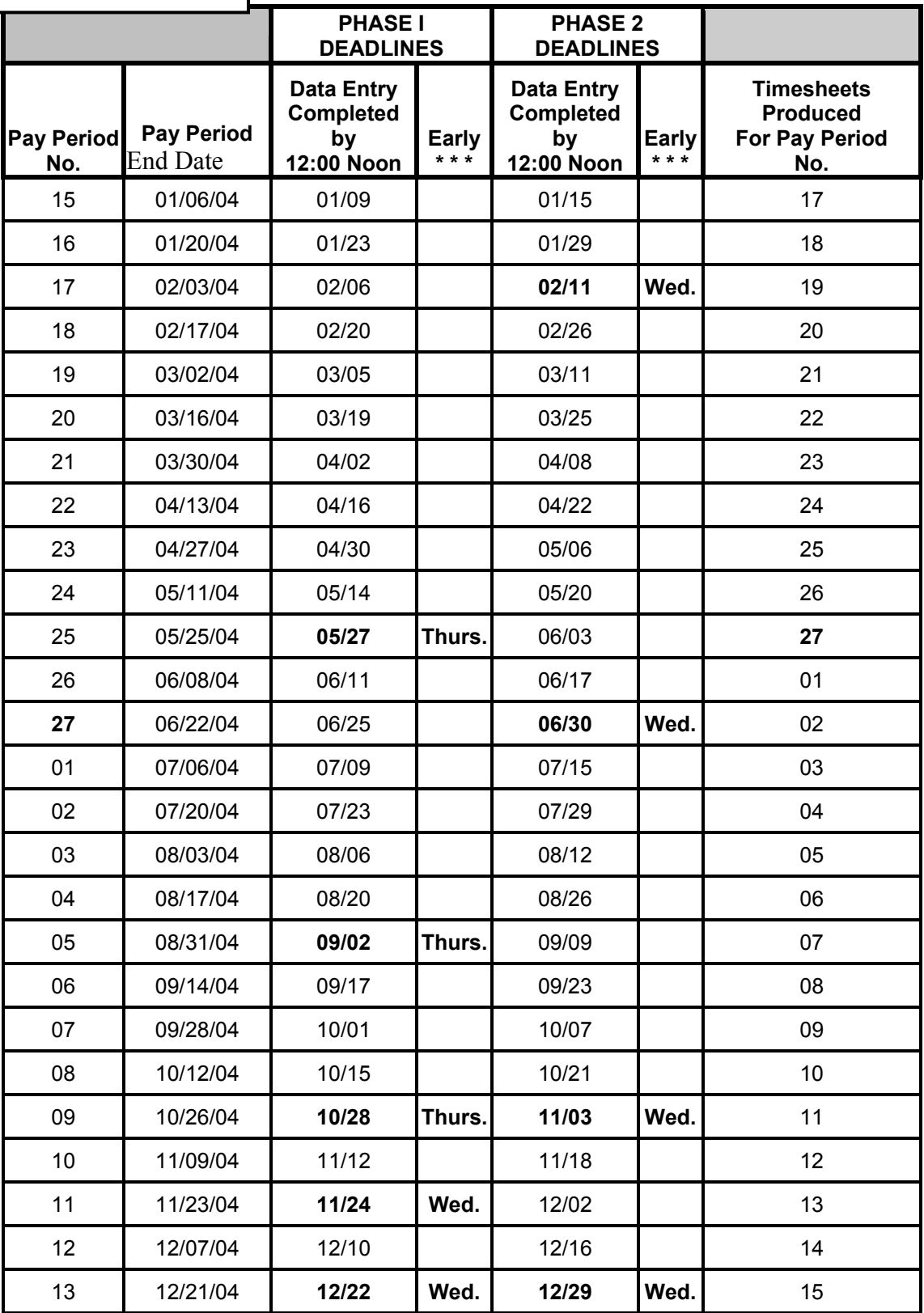

**NOTE EARLY (\*\*\*) DATES ADVANCED DUE TO HOLIDAY. You may begin to key the next pay period the day after Phase 2 is completed.**